## **BAB V**

## **IMPLEMENTASI DAN PENGUJIAN SISTEM**

### **5.1. HASIL IMPLEMENTASI**

Setelah penulis melakukan tahap perancangan selanjutnya yang dilakukan adalah tahap implementasi. Implementasi yang dimaksud adalah proses menterjemahkan rancangan menjadi sebuah program aplikasi. Adapun hasil implementasinya adalah sebagai berikut :

## **5.1.1. Implementasi Tampilan** *Output*

Implementasi tampilan *output* merupakan tampilan dari keluaran pada Amanda mobilindo yang telah dirancang. Berikut adalah tampilan output dari sistem yang telah dirancang :

1. Implementasi Halaman Utama Website

Implementasi Halaman utama website merupakan tampilan pertama pengunjung saat mengakses website pada halaman utama ini pengunjung dapat memilih menu home, cara pesan, info toko, kategori, cart, daftar dan login. Implementasi halaman utama website merupakan hasil rancangan pada gambar 4.25. adapun tampilan halaman utama dapat dilihat pada gambar 5.1.

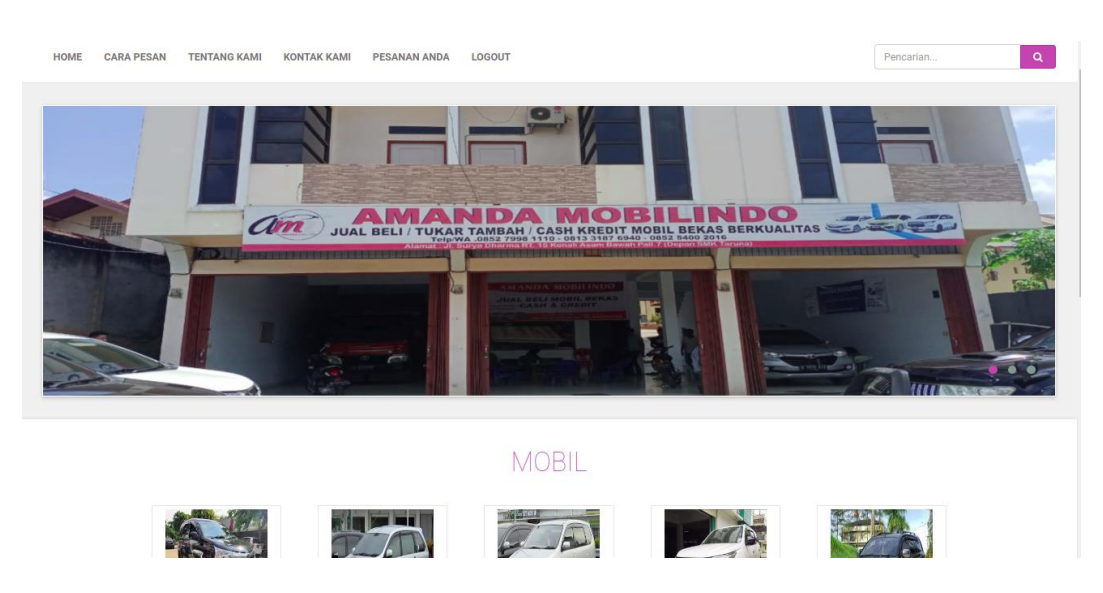

**Gambar 5.1 Implementasi Halaman Utama Website**

2. Implementasi Halaman Detail Mobil

Halaman detail mobil merupakan halaman yang digunakan oleh pengunjung untuk melihat rincian mobil dan juga digunakan untuk menambahkan mobil untuk di pesan. Impelementasi halaman detail mobil merupakan hasil implemetasi gambar 4.26. adapun hasil implementasinya dapat dilihat pada gambar 5.2

| AMANDA MOBILINDO JAMBI                                                                                  |                                                                                                    | JL. Suryadharma, Kenali Asam Bawah, Kota Jambi |
|----------------------------------------------------------------------------------------------------|----------------------------------------------------------------------------------------------------|------------------------------------------------|
| <b>CARA PESAN</b><br><b>HOME</b><br><b>TENTANG KAMI</b><br><b>KONTAK KAMI</b><br>PESANAN ANDA<br>LOGOUT |                                                                                                    | $\alpha$<br>Pencarian                          |
| Home > Mobil > Toyota E                                                                                 |                                                                                                    |                                                |
|                                                                                                    | <b>Detail Mobil</b><br>Merek<br>: Toyota<br>E<br>Tipe<br>Model<br>: Avanza<br>Warna<br>: Silver<br>Harga<br>$:$ Rp. 70.000.000 | Pesan                                          |

**Gambar 5.2 Implementasi Halaman Detail Mobil**

3. Implementasi Halaman Data Mobil

Halaman data mobil merupakan halaman yang digunakan admin untuk mengelola data mobil seperti menambah, mengubah dan menghapus data mobil. Implementasi rancangan halaman data mobil merupakan hasil rancangan pada gambar 4.27. Seperti yang terlihat pada gambar 5.3.

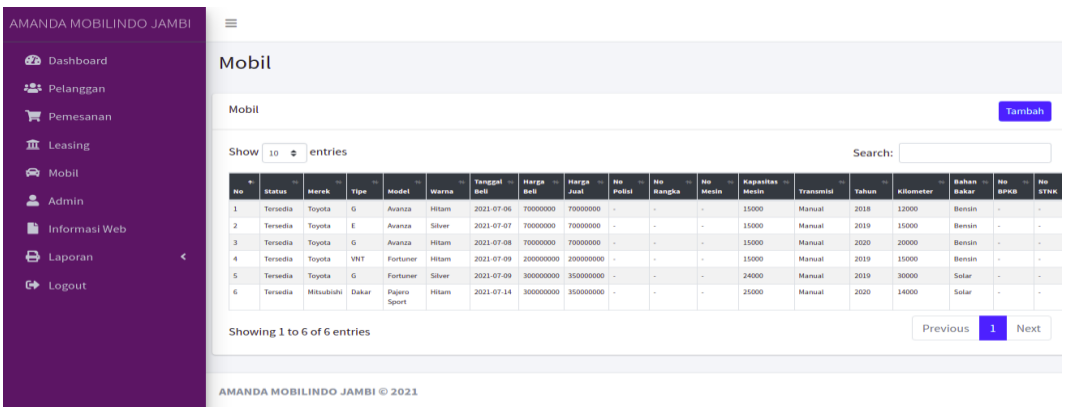

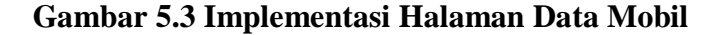

4. Implementasi Halaman Data Leasing

Halaman kategori merupakan halaman yang digunakan admin untuk mengelola data leasing seperti menambah, mengubah dan menghapus leasing. Implementasi halaman data leasing merupakan hasil rancangan pada gambar 4.27. Adapun hasilnya dapat dilihat pada gambar 5.4

| AMANDA MOBILINDO JAMBI                                          | $\equiv$                            |                               |               |                |             |  |  |  |  |
|-----------------------------------------------------------------|-------------------------------------|-------------------------------|---------------|----------------|-------------|--|--|--|--|
| <b>B</b> Dashboard<br><b>23</b> Pelanggan<br><b>■</b> Pemesanan | Leasing<br>Leasing<br><b>Tambah</b> |                               |               |                |             |  |  |  |  |
| <b>血</b> Leasing                                                | No                                  | Nama                          | <b>Alamat</b> | <b>No Telp</b> | <b>Aksi</b> |  |  |  |  |
| <b>R</b> Mobil                                                  | $\mathbf{1}$                        | <b>Adira Finance</b>          | Jambi         | 0741 123212    | 図頂          |  |  |  |  |
| $A_{\text{dmin}}$                                               | $\overline{2}$                      | <b>SMS Finance</b>            | Jambi         | 0741 121110    | 図頂          |  |  |  |  |
| Informasi Web                                                   | $\overline{\mathbf{3}}$             | <b>FIF GROUP</b>              | Jambi         | 0741433212     | 図頂          |  |  |  |  |
| <b>B</b> Laporan<br>$\langle$<br>G Logout                       |                                     | AMANDA MOBILINDO JAMBI @ 2021 |               |                |             |  |  |  |  |

**Gambar 5.4 Implementasi Halaman Data Leasing**

5. Impelemntasi Halaman Data Pelanggan

Halaman data pelanggan merupakan halaman yang digunakan oleh admin untuk mengolah data pelanggan seperti menambah, mengubah dan menghapus. Implementasi halaman data pelanggan merupakan hasil rancangan pada gambar 4.29. Adapun hasilnya dapat dilihat pada gambar 5.5

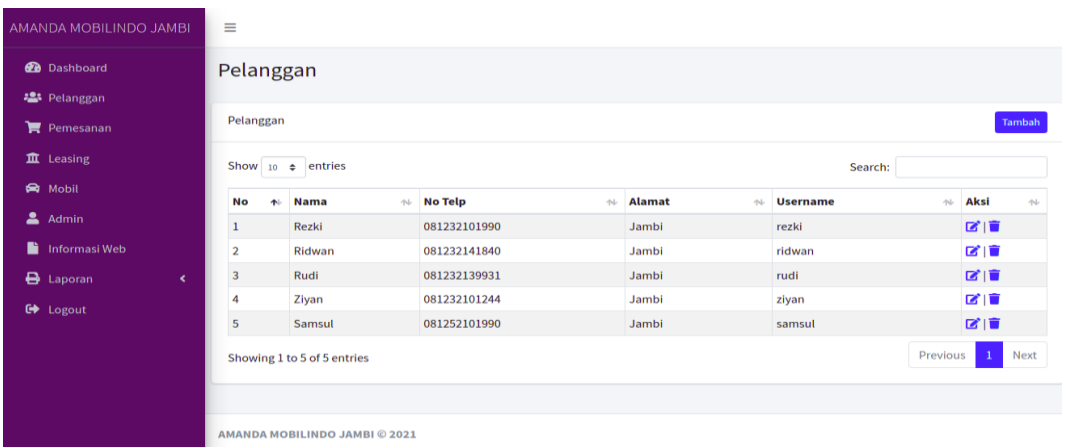

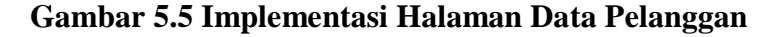

6. Halaman Data Admin

Halaman data admin merupakan halaman yang digunakan oleh admin untuk mengolah data data admin seperti menambah, mengubah dan menghapus. Implementasi halaman data admin merupakan hasil rancangan pada gambar 4.30. Adapun hasilnya dapat dilihat pada gambar 5.6

| AMANDA MOBILINDO JAMBI      | $\equiv$        |                               |                 |                    |      |  |  |  |  |
|-----------------------------|-----------------|-------------------------------|-----------------|--------------------|------|--|--|--|--|
| <b>2</b> Dashboard          | Admin           |                               |                 |                    |      |  |  |  |  |
| 25 Pelanggan                |                 |                               |                 |                    |      |  |  |  |  |
| Pemesanan                   | Admin<br>Tambah |                               |                 |                    |      |  |  |  |  |
| <b>血</b> Leasing            | <b>No</b>       | <b>Nama</b>                   | <b>Username</b> | Level              | Aksi |  |  |  |  |
| <b>R</b> Mobil              | $\mathbf{1}$    | Wildan                        | admin           | <b>Super Admin</b> | 図頂   |  |  |  |  |
| $\triangle$ Admin           |                 |                               |                 |                    |      |  |  |  |  |
| Informasi Web               |                 |                               |                 |                    |      |  |  |  |  |
| <b>B</b> Laporan<br>$\prec$ |                 |                               |                 |                    |      |  |  |  |  |
| G Logout                    |                 |                               |                 |                    |      |  |  |  |  |
|                             |                 |                               |                 |                    |      |  |  |  |  |
|                             |                 |                               |                 |                    |      |  |  |  |  |
|                             |                 |                               |                 |                    |      |  |  |  |  |
|                             |                 | AMANDA MOBILINDO JAMBI © 2021 |                 |                    |      |  |  |  |  |

**Gambar 5.6 Implementasi Halaman Data Admin**

7. Implementasi Laporan Mobil

Laporan data barang merupakan laporan keseluruhan mobil yang ada pada Amanda Mobilindo. Implementasi laporan barang merupakan hasil rancangan pada gambar 4.31. Adapun hasilnya dapat dilihat pada gambar 5.7

| Amanda Mobil Indo<br>JL. Suryadharma, Kenali Asam Bawah, Kota Jambi |                 |              |            |              |        |                     |                   |                   |                  |           |                 |                        |                    |       |           |                    |                |                |
|---------------------------------------------------------------------|-----------------|--------------|------------|--------------|--------|---------------------|-------------------|-------------------|------------------|-----------|-----------------|------------------------|--------------------|-------|-----------|--------------------|----------------|----------------|
| <b>LAPORAN DATA MOBIL</b>                                           |                 |              |            |              |        |                     |                   |                   |                  |           |                 |                        |                    |       |           |                    |                |                |
| No                                                                  | <b>Status</b>   | <b>Merek</b> | Tipe       | <b>Model</b> | Warna  | <b>Tanggal Beli</b> | <b>Harga Bell</b> | <b>Harga Jual</b> | <b>No Polisi</b> | No Rangka | <b>No Mesin</b> | <b>Kapasitas Mesin</b> | <b>Transmisi</b>   | Tahun | Kilometer | <b>Bahan Bakar</b> | <b>No BPKB</b> | <b>No STNK</b> |
| 1                                                                   | Tersedia        | Toyota       | G          | Avanza       | Hitam  | 2021-07-06          | 70000000          | 70000000          |                  |           |                 | 15000                  | Manual             | 2018  | 12000     | Bensin             |                | $\sim$         |
| $\overline{2}$                                                      | <b>Tersedia</b> | Toyota       | Ε          | Avanza       | Silver | 2021-07-07          | 70000000          | 70000000          |                  |           |                 | 15000                  | Manual             | 2019  | 15000     | Bensin             |                | ٠              |
| $\overline{3}$                                                      | Tersedia        | Toyota       | G          | Avanza       | Hitam  | 2021-07-08          | 70000000          | 70000000          |                  |           |                 | 15000                  | Manual             | 2020  | 20000     | Bensin             |                | ٠              |
| 4                                                                   | Tersedia        | Toyota       | <b>VNT</b> | Fortuner     | Hitam  | 2021-07-09          | 200000000         | 200000000         |                  |           |                 | 15000                  | Manual             | 2019  | 15000     | Bensin             |                | ٠              |
| 5                                                                   | Tersedia        | Toyota       | G          | Fortuner     | Silver | 2021-07-09          | 300000000         | 350000000         | $\sim$           |           |                 | 24000                  | Manual             | 2019  | 30000     | Solar              |                | $\sim$         |
| 6                                                                   | Tersedia        | Mitsubishi   | Dakar      | Pajero Sport | Hitam  | 2021-07-14          | 300000000         | 350000000         | ٠.               |           |                 | 25000                  | Manual             | 2020  | 14000     | Solar              |                | ٠              |
| Jambi, 26-Jul-2021<br>Mengetahui                                    |                 |              |            |              |        |                     |                   |                   |                  |           |                 |                        |                    |       |           |                    |                |                |
|                                                                     |                 |              |            |              |        |                     |                   |                   |                  |           |                 |                        | <b>Mardiansyah</b> |       |           |                    |                |                |

**Gambar 5.7 Implementasi Laporan Mobil**

8. Implementasi Laporan Pelanggan

Laporan data barang merupakan laporan keseluruhan pelanggan yang ada pada Amanda Mobilindo. Implementasi laporan pelanggan merupakan hasil rancangan pada gambar 4.32. Adapun hasilnya dapat dilihat pada gambar 5.8

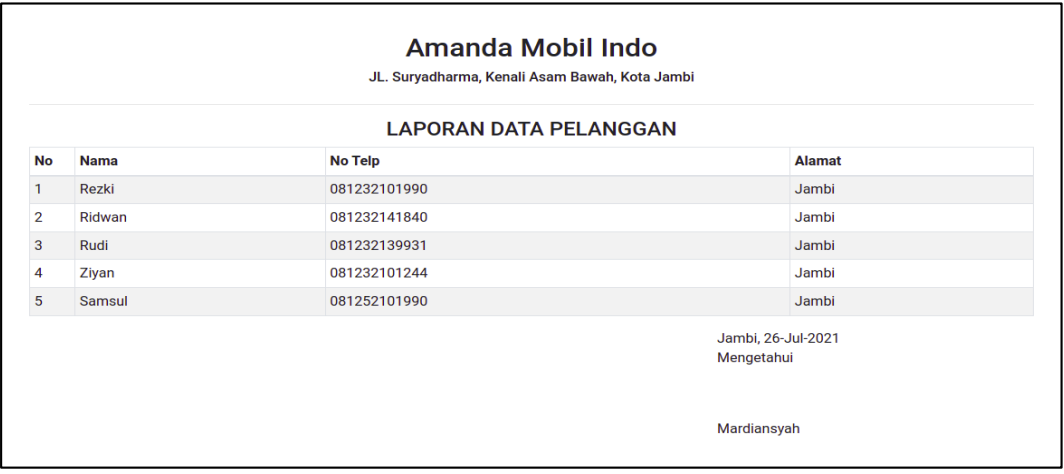

**Gambar 5.8 Implementasi Laporan Pelanggan**

### **5.1.2. Implementasi Tampilan** *Input*

Tampilan input merupakan suatu cara masukan data, dimana akan dibutuhkan dalam proses penghasilan laporan (*output*). Adapun bentuk tampilan input tersebut adalah sebagai berikut :

1. Implementasi Halaman Login Admin

Implementasi halaman login admin digunakan oleh admin untuk masuk kedalam sistem admin, pertama tama admin harus memasukan terlebih dahulu username dan password jika berhasil maka admin akan diarahkan ke halaman dashboard admin. Implementasi halaman login admin merupakan hasil rancangan pada gambar 4.34. Adapun hasilnya dapat dilihat pada gambar 5.9

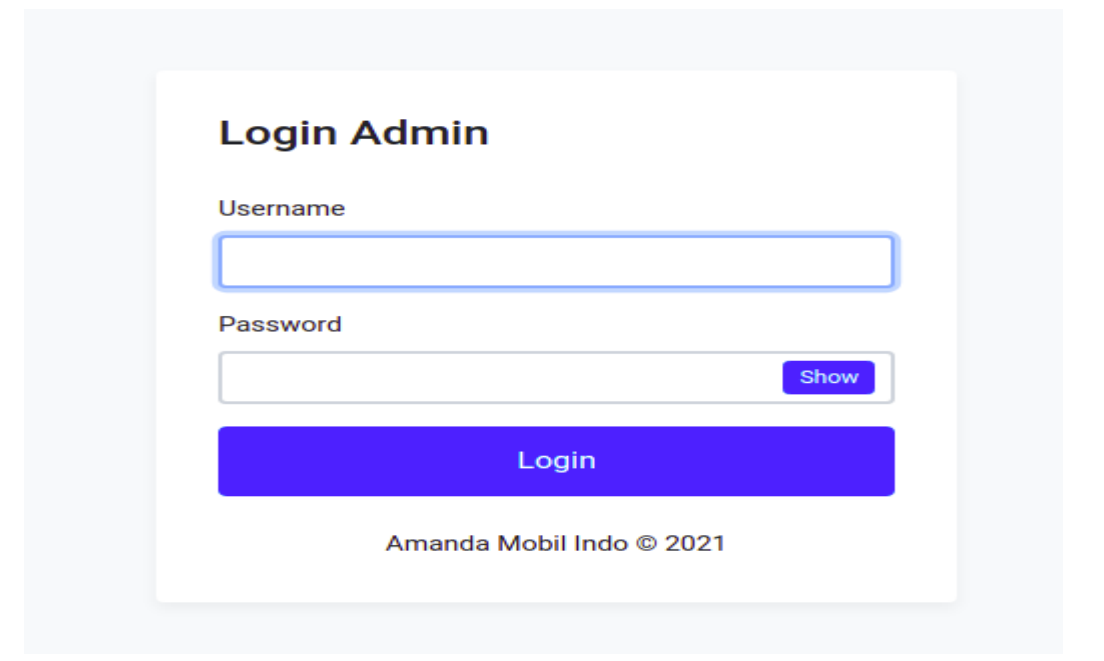

**Gambar 5.9 Implementasi Halaman Login Admin**

2. Impelementasi Halaman Form Data Mobil

Impelementasi halaman form mobil dapat digunakan admin untuk menambahkan data data mobil. Implementasi halaman form data mobil merupakan hasil rancangan pada gambar 4.35. Adapun hasilnya dapat dilihat pada gambar 5.10

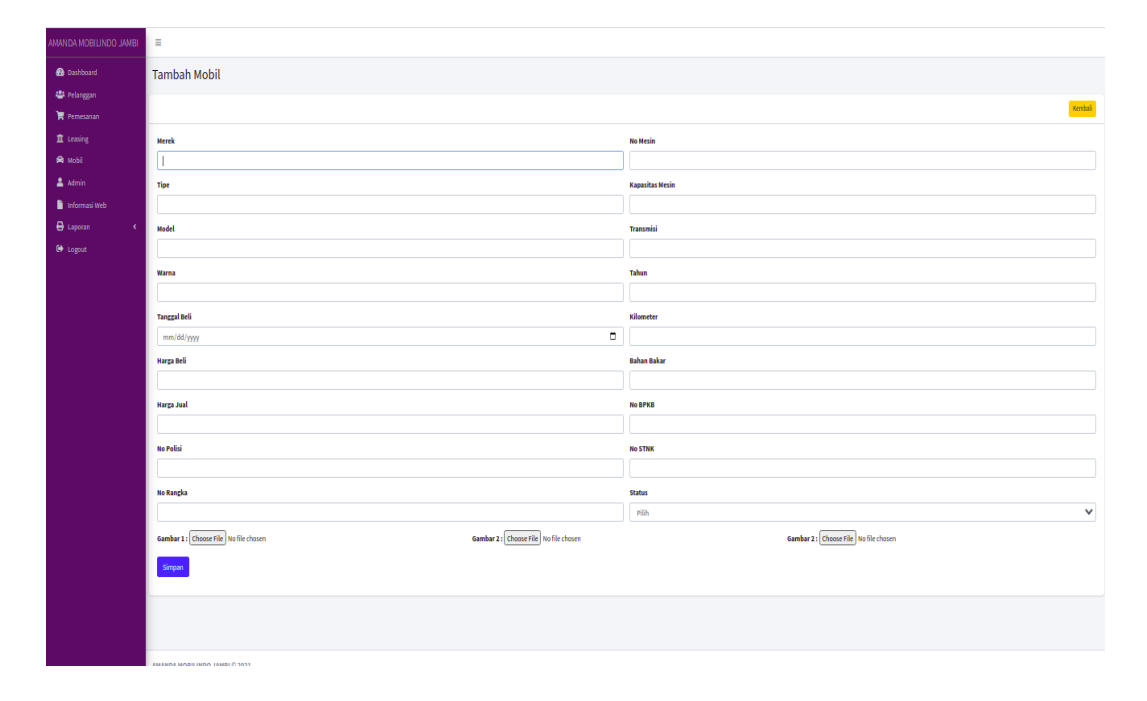

**Gambar 5.10 Implementasi Halaman Form Data Mobil**

3. Implementasi Halaman Form Data Leasing

Tampilan halaman form data leasing merupakan tampilan form leasing yang dapat digunakan untuk menambah dan mengubah leasing . Implementasi halaman form data leasing merupakan hasil rancangan pada gambar 4.36. Adapun hasilnya dapat dilihat pada gambar 5.11

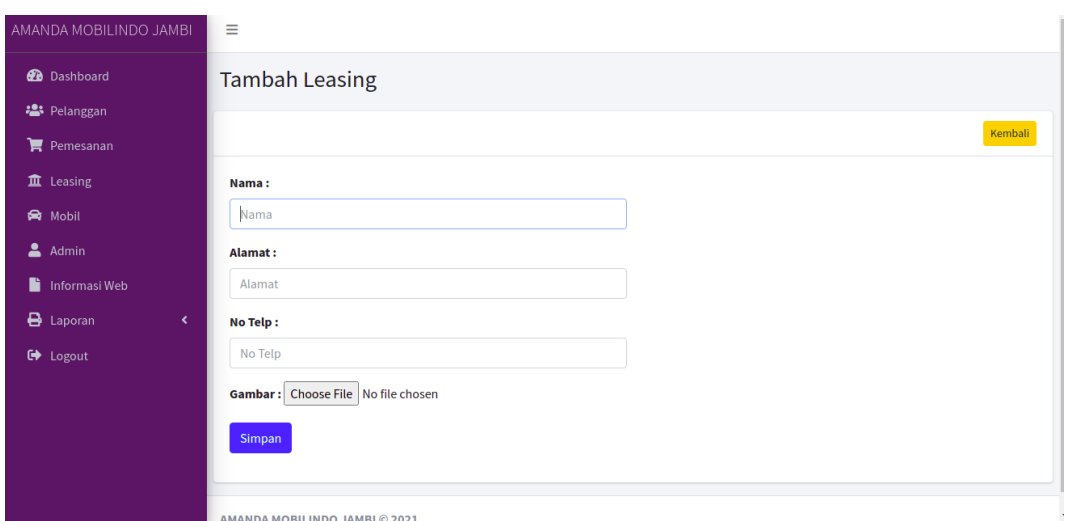

**Gambar 5.11 Implementasi Halaman Form Data Leasing**

4. Impelementasi Halaman Form Data Pelanggan

Tampilan form pelanggan merupakan form yang dapat digunakan admin untuk menambah data pelanggan. Implementasi halaman form data pelanggan merupakan hasil rancangan pada gambar 4.37. Adapun hasilnya dapat dilihat pada gambar 5.12

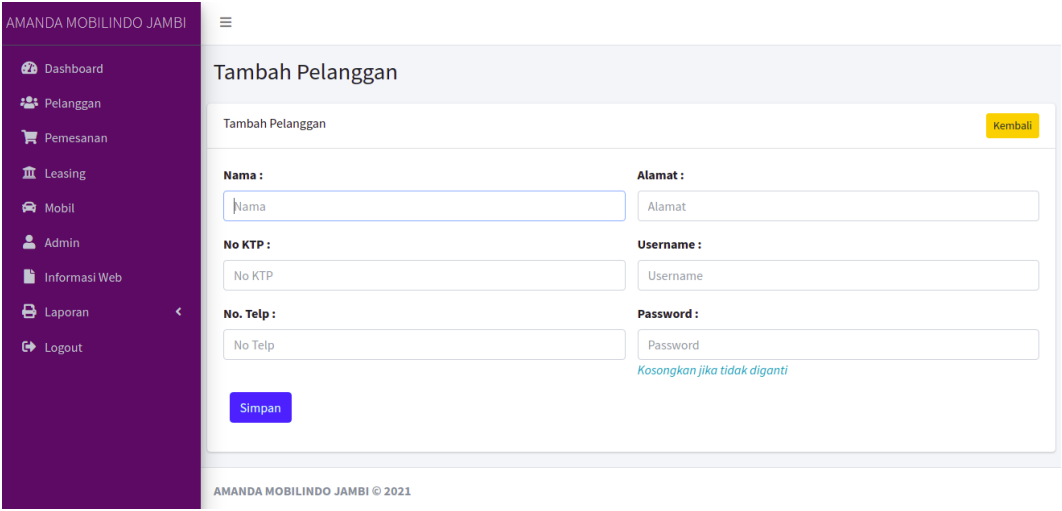

**Gambar 5.12 Implementasi Halaman Form Data Pelanggan**

5. Impelementasi Halaman Form Data Admin

Tampilan form admin merupakan form yang dapat digunakan admin untuk menambah data admin. Implementasi halaman form data pelanggan merupakan hasil rancangan pada gambar 4.38. Adapun hasilnya dapat dilihat pada gambar 5.13

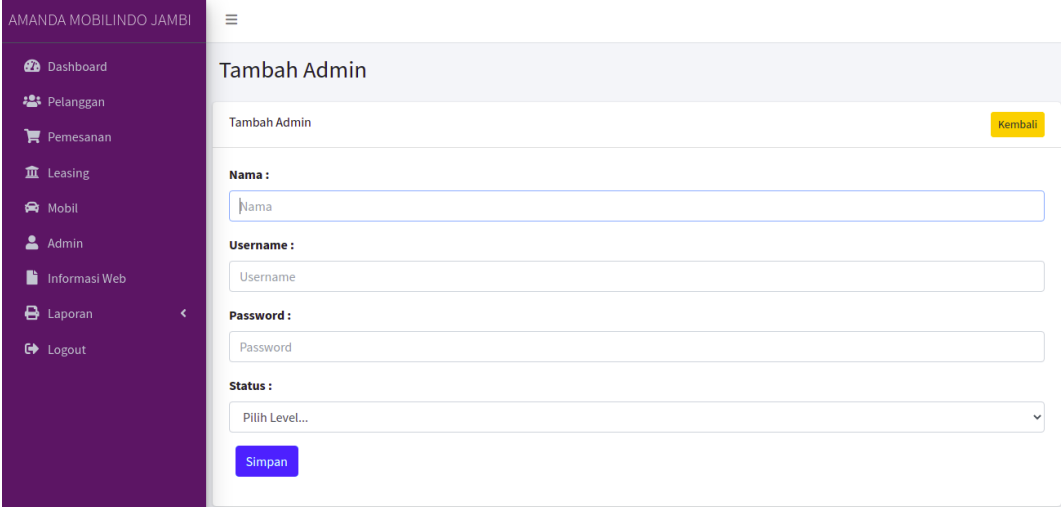

**Gambar 5.13 Implementasi Halaman Form Data Admin**

### **5.2. PENGUJIAN SISTEM / PERANGKAT LUNAK**

Pengujian sistem digunakan untuk memastikan bahwa perangkat lunak yang telah dibuat telah selesai desainnya dan semua fungsi dapat dipergunakan dengan baik tanpa ada kesalahan Jika, kesimpulan tidak sesuai maka penulis akan memperbaiki kembali program tersebut, akan tetapi jika telah sesuai maka penulis dapat melakukan pengujian ke bagian lainnya. Uji coba dilakukan pada komputer milik penulis, yang telah disebutkan speksifikasinya pada bab sebelumnya.

1. Pengujian Modul Login Admin

Pada tahap ini dilakukan pengujian pada modul *login* admin untuk mengetahui apakah proses *login* admin atau fungsional *login* admin dapat berjalan dengan baik. Hasil pengujian pada modul ini penulis sajikan sebagai berikut :

| <b>Modul</b><br>yang<br>diuji | <b>Prosedur</b><br>pengujian | <b>Masukan</b>                | Keluaran yang<br>diharapkan | Hasil yang didapat   | Kesimpulan |
|-------------------------------|------------------------------|-------------------------------|-----------------------------|----------------------|------------|
| Login                         | - Masukkan                   | <i><u><b>Username</b></u></i> | Admin berhasil login        | Admin berhasil login | Baik       |
| Admin                         | username                     | dan                           | dan tampil halaman          | dan tampil halaman   |            |
| (berhasil)                    | dan                          | password                      | utama                       | utama                |            |
|                               | password                     | yang                          |                             |                      |            |
|                               | admin                        | sesuai                        |                             |                      |            |
|                               | secara                       | dengan                        |                             |                      |            |
|                               | benar                        | database                      |                             |                      |            |
| Login                         | - Masukkan                   | <i><u><b>Username</b></u></i> | Admin gagal login           | Admin gagal login    | Baik       |
| Admin                         | username                     | dan                           | dan tampil pesan            | dan tampil pesan     |            |
| (gagal)                       | dan                          | Password                      | "Username/password          | "Username/password   |            |
|                               | password                     | yang                          | tidak sesuai"               | tidak sesuai"        |            |
|                               | admin                        | tidak                         |                             |                      |            |
|                               | yang                         | sesuai                        |                             |                      |            |
|                               | salah dan                    | dengan                        |                             |                      |            |
|                               | belum                        | database                      |                             |                      |            |
|                               | terdaftar                    |                               |                             |                      |            |
|                               | dalam                        |                               |                             |                      |            |
|                               | database                     |                               |                             |                      |            |

**Tabel 5.1 Pengujian Modul** *Login* **Admin**

2. Pengujian Modul Mengelola Data Admin

Pada tahap ini dilakukan pengujian pada modul data admin oleh admin untuk mengetahui apakah proses mengelola data admin atau fungsional mengelola data admin dapat berjalan dengan baik. Hasil pengujian pada modul ini penulis sajikan pada tabel 5.2.

| <b>Modul</b><br>yang                           | <b>Prosedur</b><br>pengujian                                                                     | <b>Masukan</b>                 | <b>Keluaran</b><br>yang                                                                             | <b>Hasil</b> yang<br>didapat                                                          | Kesimpulan |  |
|------------------------------------------------|--------------------------------------------------------------------------------------------------|--------------------------------|----------------------------------------------------------------------------------------------------|---------------------------------------------------------------------------------------|------------|--|
| diuji<br>Tambah<br>Data<br>Admin<br>(berhasil) | - Pilih menu<br>data admin<br>- Klik<br>Tambah<br>- Input Data<br>- Klik Simpan                  | Input data<br>lengkap          | diharapkan<br>Data berhasil<br>ditambah dan<br>tampilkan<br>pesan "<br>Berhasil<br>simpan<br>admin" | Data berhasil<br>ditambah dan<br>tampilkan<br>pesan "Data<br>telah<br>tersimpan"      | Baik       |  |
| Tambah<br>Data<br>Admin<br>(gagal)             | - Pilih menu<br>data admin<br>- Klik<br>Tambah<br>- Klik Simpan                                  | Input data<br>tidak<br>lengkap | Data gagal<br>ditambah dan<br>Tampilkan<br>pesan "Data<br>gagal<br>disimpan"                        | Data gagal<br>ditambah dan<br>Tampilkan<br>pesan "Data<br>gagal<br>disimpan"          | Baik       |  |
| <b>Edit Data</b><br>Admin<br>(berhasil)        | - Pilih menu<br>data admin<br>- Pilih record<br>- Klik Edit<br>- Input Data<br>- Klik Ubah       | Input data<br>lengkap          | Data berhasil<br>diubah dan<br>Tampilkan<br>pesan<br>"Berhasil<br>ubah admin"                       | Data berhasil<br>diubah dan<br>Tampilkan<br>pesan<br>"Berhasil<br>ubah admin"         | Baik       |  |
| <b>Edit Data</b><br>Admin<br>(gagal)           | - Pilih menu<br>data admin<br>- Pilih record<br>- Klik Edit<br>- Kosongkan<br>field<br>Klik Ubah | Input data<br>tidak<br>lengkap | Data gagal<br>diubah dan<br>Tampilkan<br>pesan "Data<br>gagal diubah"                               | Data gagal<br>diubah dan<br>Tampilkan<br>pesan "Data<br>gagal<br>diubah"              | Baik       |  |
| Hapus<br>Data<br>Admin<br>(berhasil)           | - Pilih record<br>data admin<br>yang akan<br>dihapus<br>- Klik hapus                             | $\blacksquare$                 | Data berhasil<br>dihapus dan<br>tampilkan<br>Pesan Bahwa<br>"Berhasil<br>hapus admin"               | Data berhasil<br>dihapus dan<br>tampilkan<br>Pesan Bahwa<br>"Berhasil<br>hapus admin" | Baik       |  |

**Tabel 5.2 Pengujian Modul Mengelola Data Admin**

3. Pengujian Modul Mengelola Data Pelanggan

Pada tahap ini dilakukan pengujian pada modul data Pelanggan oleh admin untuk mengetahui apakah proses mengelola data Pelanggan atau fungsional mengelola data Pelanggan dapat berjalan dengan baik. Hasil pengujian pada modul ini penulis sajikan pada tabel 5.3.

| <b>Modul</b>                                | <b>Prosedur</b>                                                                                             | <b>Masukan</b>                 | <b>Keluaran</b>                                                                           | <b>Hasil</b> yang                                                                    | Kesimpulan |
|---------------------------------------------|----------------------------------------------------------------------------------------------------|--------------------------------|-------------------------------------------------------------------------------------------|--------------------------------------------------------------------------------------|------------|
| yang<br>diuji                               | pengujian                                                                                                   |                                | yang<br>diharapkan                                                                        | didapat                                                                              |            |
| Tambah<br>Data<br>Pelanggan<br>(berhasil)   | - Pilih menu<br>data<br>Pelanggan<br>- Klik<br>Tambah<br>- Input Data<br>- Klik Simpan                      | Input data<br>lengkap          | Data berhasil<br>ditambah dan<br>tampilkan<br>pesan "<br>Berhasil<br>simpan<br>Pelanggan" | Data berhasil<br>ditambah dan<br>tampilkan<br>pesan "Data<br>telah<br>tersimpan"     | Baik       |
| Tambah<br>Data<br>Pelanggan<br>(gagal)      | - Pilih menu<br>data<br>Pelanggan<br>- Klik<br>Tambah<br>- Klik Simpan                                      | Input data<br>tidak<br>lengkap | Data gagal<br>ditambah dan<br>Tampilkan<br>pesan "Data<br>gagal<br>disimpan"              | Data gagal<br>ditambah dan<br>Tampilkan<br>pesan "Data<br>gagal<br>disimpan"         | Baik       |
| <b>Edit Data</b><br>Pelanggan<br>(berhasil) | - Pilih menu<br>data<br>Pelanggan<br>- Pilih record<br>- Klik Edit<br>- Input Data<br>- Klik Ubah           | Input data<br>lengkap          | Data berhasil<br>diubah dan<br>Tampilkan<br>pesan<br>"Berhasil<br>ubah<br>Pelanggan"      | Data berhasil<br>diubah dan<br>Tampilkan<br>pesan<br>"Berhasil<br>ubah<br>Pelanggan" | Baik       |
| <b>Edit Data</b><br>Pelanggan<br>(gagal)    | $\overline{P_{1}}$ Pilih menu<br>data<br>Pelanggan<br>- Pilih record<br>- Klik Edit<br>- Kosongkan<br>field | Input data<br>tidak<br>lengkap | Data gagal<br>diubah dan<br>Tampilkan<br>pesan "Data<br>gagal diubah"                     | Data gagal<br>diubah dan<br>Tampilkan<br>pesan "Data<br>gagal<br>diubah"             | Baik       |

**Tabel 5.3 Pengujian Modul Mengelola Data Pelanggan**

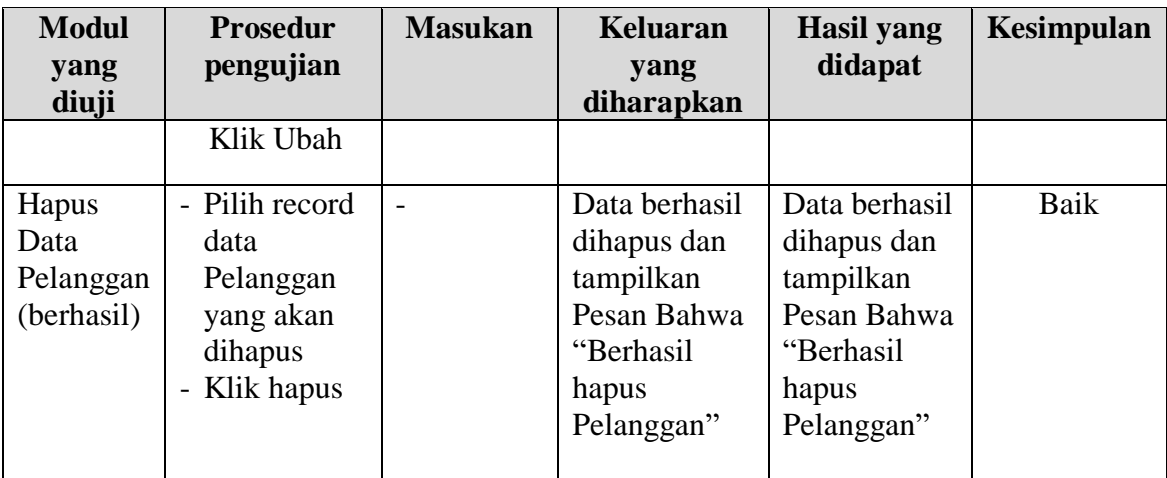

4. Pengujian Modul Mengelola Data Mobil

Pada tahap ini dilakukan pengujian pada modul data Mobil oleh admin untuk mengetahui apakah proses mengelola data Mobil atau fungsional mengelola data Mobil dapat berjalan dengan baik. Hasil pengujian pada modul ini penulis sajikan pada tabel 5.4.

| <b>Modul</b>                          | <b>Prosedur</b>                                                                 | <b>Masukan</b>                 | <b>Keluaran</b>                                                                       | <b>Hasil</b> yang                                                                | Kesimpulan |
|---------------------------------------|---------------------------------------------------------------------------------|--------------------------------|---------------------------------------------------------------------------------------|----------------------------------------------------------------------------------|------------|
| yang<br>diuji                         | pengujian                                                                       |                                | yang<br>diharapkan                                                                    | didapat                                                                          |            |
| Tambah<br>Data<br>Mobil<br>(berhasil) | - Pilih menu<br>data Mobil<br>- Klik<br>Tambah<br>- Input Data<br>- Klik Simpan | Input data<br>lengkap          | Data berhasil<br>ditambah dan<br>tampilkan<br>pesan "<br>Berhasil<br>simpan<br>Mobil" | Data berhasil<br>ditambah dan<br>tampilkan<br>pesan "Data<br>telah<br>tersimpan" | Baik       |
| Tambah<br>Data<br>Mobil<br>(gagal)    | - Pilih menu<br>data Mobil<br>- Klik<br>Tambah<br>- Klik Simpan                 | Input data<br>tidak<br>lengkap | Data gagal<br>ditambah dan<br>Tampilkan<br>pesan "Data<br>gagal<br>disimpan"          | Data gagal<br>ditambah dan<br>Tampilkan<br>pesan "Data<br>gagal<br>disimpan"     | Baik       |

**Tabel 5.4 Pengujian Modul Mengelola Data Mobil**

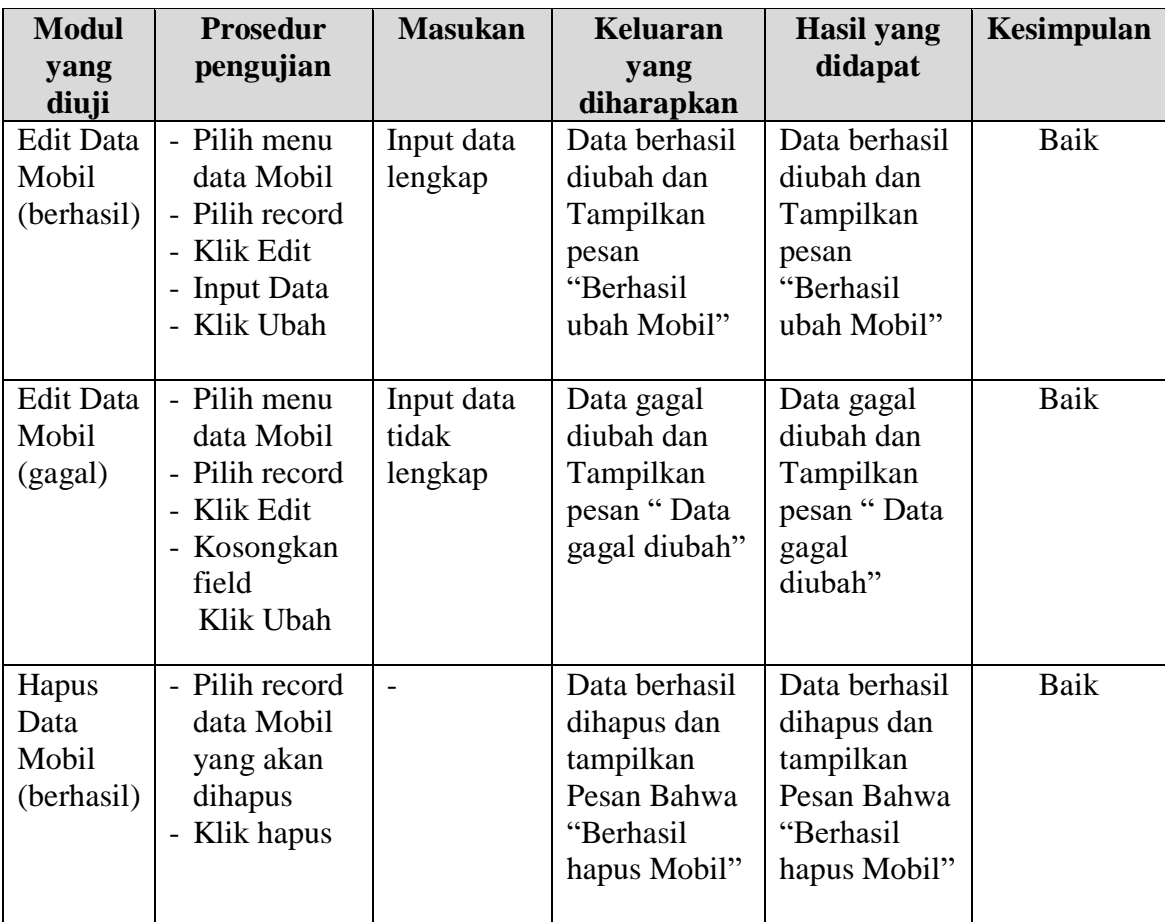

# 5. Pengujian Modul Mengelola Data Leasing

Pada tahap ini dilakukan pengujian pada modul data Leasing oleh admin untuk mengetahui apakah proses mengelola data Leasing atau fungsional mengelola data Leasing dapat berjalan dengan baik. Hasil pengujian pada modul ini penulis sajikan pada tabel 5.5.

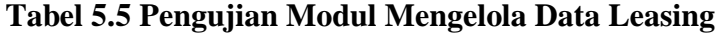

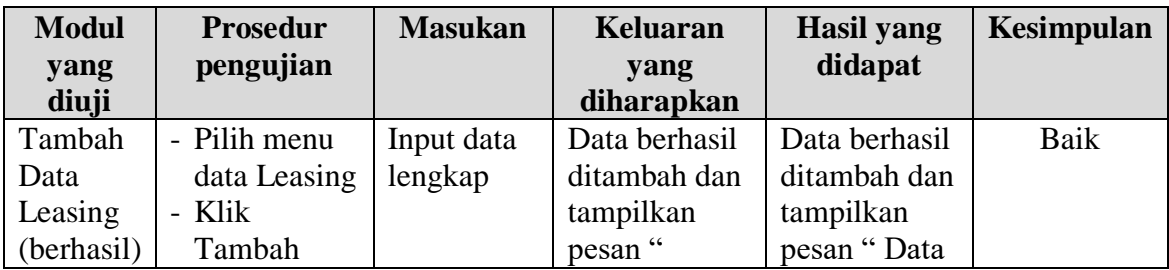

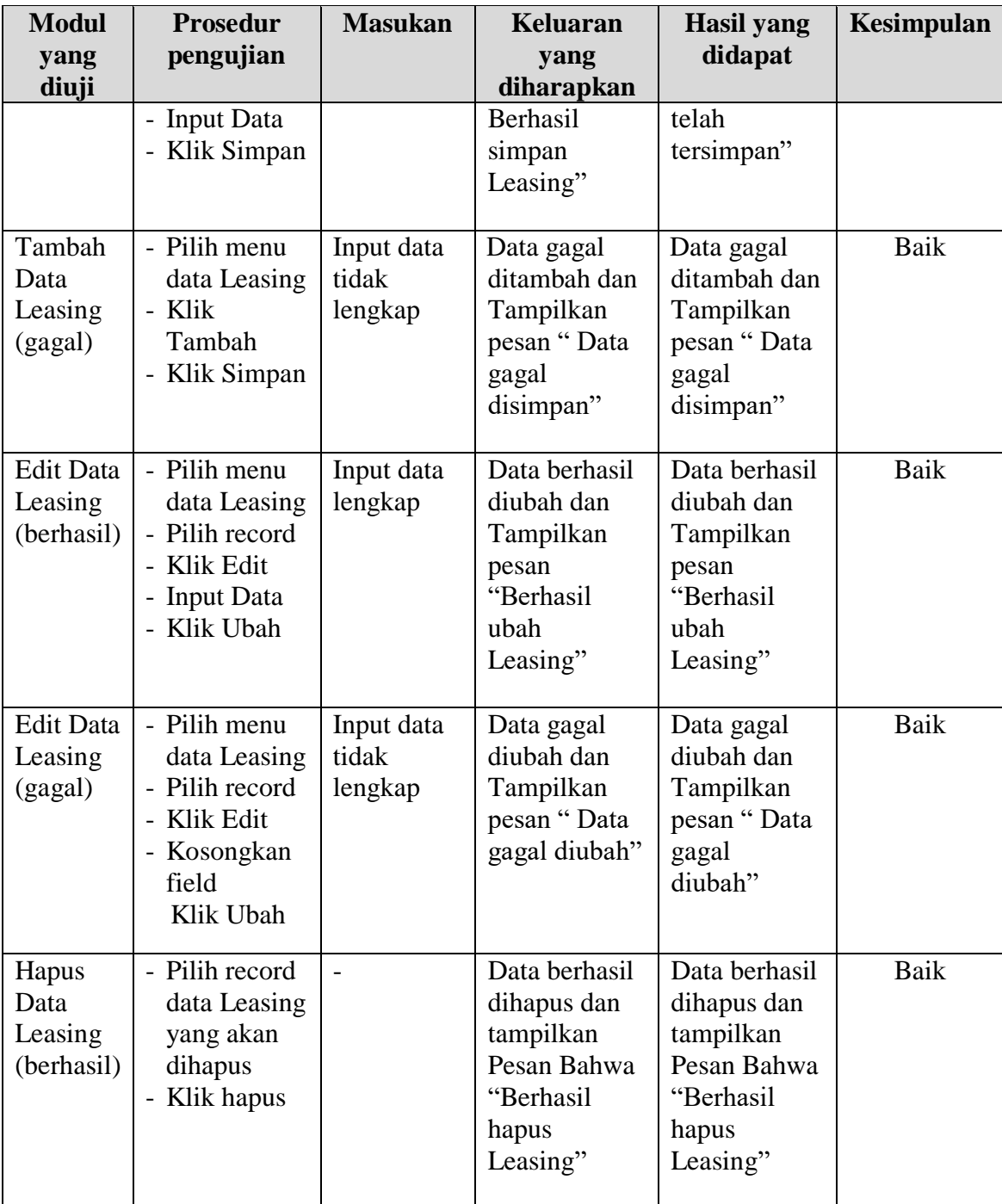

# 6. Pengujian Modul Mengelola Data Informasi Website

Pada tahap ini dilakukan pengujian pada modul data Informasi Website oleh admin untuk mengetahui apakah proses mengelola data Informasi Website atau fungsional mengelola data Informasi Website dapat berjalan dengan baik.

Hasil pengujian pada modul ini penulis sajikan pada tabel 5.6.

| <b>Modul</b><br>yang<br>diuji                       | <b>Prosedur</b><br>pengujian                                                                                       | <b>Masukan</b>                 | Keluaran<br>yang<br>diharapkan                                                                  | <b>Hasil</b> yang<br>didapat                                                                    | Kesimpulan |
|-----------------------------------------------------|----------------------------------------------------------------------------------------------------|--------------------------------|-------------------------------------------------------------------------------------------------|-------------------------------------------------------------------------------------------------|------------|
| Edit Data<br>Informasi<br>Website<br>(berhasil)     | - Pilih menu<br>data<br>Informasi<br>Website<br>- Pilih record<br>- Klik Edit<br>- Input Data<br>- Klik Ubah       | Input data<br>lengkap          | Data berhasil<br>diubah dan<br>Tampilkan<br>pesan<br>"Berhasil<br>ubah<br>Informasi<br>Website" | Data berhasil<br>diubah dan<br>Tampilkan<br>pesan<br>"Berhasil<br>ubah<br>Informasi<br>Website" | Baik       |
| <b>Edit Data</b><br>Informasi<br>Website<br>(gagal) | - Pilih menu<br>data<br>Informasi<br>Website<br>- Pilih record<br>- Klik Edit<br>- Kosongkan<br>field<br>Klik Ubah | Input data<br>tidak<br>lengkap | Data gagal<br>diubah dan<br>Tampilkan<br>pesan "Data<br>gagal diubah"                           | Data gagal<br>diubah dan<br>Tampilkan<br>pesan "Data<br>gagal<br>diubah"                        | Baik       |

**Tabel 5.6 Pengujian Modul Mengelola Data Informasi Website**

## **5.3 ANALISIS HASIL YANG DICAPAI OLEH SISTEM**

Setelah melalui tahapan pengujian sistem yang telah penulis lakukan, maka terbukti bahwa sistem yang telah penulis rancang telah dapat berfungsi dengan baik dan hasil yang diperoleh sesuai dengan konsep dasar rancangan yang telah dibuat. Hasil dari pengujian tersebut adalah sebagai berikut :

1. Sistem yang baru ini dapat membantu proses pengolahan data unit, data leasing, data transaksi penjualan di showroom mobil Amanda Mobilindo.

- 2. Dengan adanya menu login dapat meningkatkan keamanan data yang disimpan pada aplikasi ini.
- 3. Dengan adanya fasilitas pembuatan laporan secara otomatis pada aplikasi ini dapat mempermudah petugas dalam mengakses data, baik hanya melihat ataupun melakukan print out yang dapat digunakan sebagai laporan pengolahan data pada showroom mobil Amanda Mobilindo.

#### **5.3.1 Kelebihan Program**

Adapun kelebihan dari program yang dibuat untuk Amanda Mobilindo, dapat dijabarkan sebagai berikut:

- 1. Dengan penerapan sistem yang baru, dapat mempermudah pengunjung dalam melakukan pemesana mobil dan mengetahui detail informasi yang ada di Amanda Mobilindo.
- 2. Dengan adanya sistem yang baru, dapat mempermudah pihak pahlawan mobil dalam melakukan promosi dan dapat menghemat biaya promosi.
- 3. Pengolahan data mobil disimpan pada sebuah database sehingga mempermudah penginputan data karena data telah saling terintegrasi antara file induk dengan file proses yang dibutuhkan.

#### **5.3.2 Kekurangan Program**

Penulis menyadari masih ada kekurangan pada aplikasi yang dibangun dari program yang dibuat untuk Amanda Mobilindo. Berikut kekurangan yang ditemukan penulis:

- 1. Tampilan user interface yang masih biasa dan standar.
- 2. Program ini hanya sebatas pemesanan mobil saja, tidak melayani pembayaran secara online.
- 3. Sumber daya manusia untuk pengoperasian sistem harus orang yang benar benar paham terhadap sistem ini.
- 4. Sistem yang dibuat memerlukan koneksi jaringan yang stabil